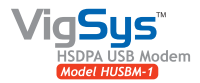

## **Quick Start Guide Version 07.10**

**IMPORTANT:** Please install the software from the installation CD BEFORE connecting VigSys HSDPA USB modem to your computer.

Place the installation CD in the CD drive and the **1 3** installation should start automatically.

If the installation doesn't start automatically, go to Start > Run…

Enter "D:\MLsetup.exe" and press "Enter" (assuming "D" is the letter of your CD drive).

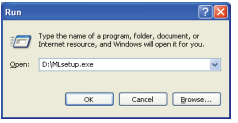

- Follow the instructions on the screen to complete **2** the installation.
- Insert the SIM card into the SIM card slot of your USB modem and connect the USB modem to your computer using the provided USB cable. **4**
- **5** After your computer has successfully detected the USB modem, the application window will show "Ready" as shown in the figure below.

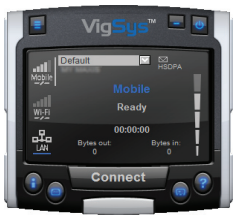

You may be prompted to enter the PIN code if the PIN code request is activated on your SIM card.

- **R** From your desktop, double click on the following icon to launch the application.
	-

Mobil ink

The application window initially shows "No Device Detected".

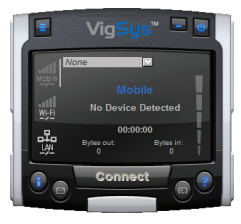

- **To create a 3G connection profile, click on 6 and select "Profile Manager" from the pop-up menu.**
- **From the "Profile Manager" window, click on 7 button "New" to start the "Profile Wizard".**
- **Follow the instructions in the "Profile Wizard" 8 to create the profile. You may also need the following information from your service provider: APN, PDP Type, Username and Password.**

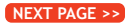

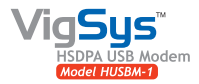

## **Quick Start Guide** Version 07.10

**IMPORTANT:** Please install the software from the installation CD BEFORE connecting VigSys HSDPA USB modem to your computer.

Select the profile you have just created from the Profile listbox and click on the "Connect" button **9 10** to connect to the Internet.

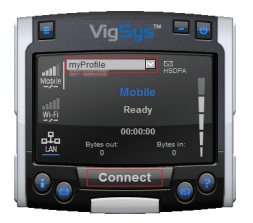

**Congratulations** – you have successfully connected to the Internet using VigSys HSDPA USB modem!

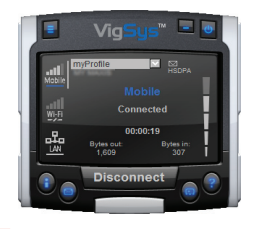

**11** To learn more about using the application, please click on  $\left( \frac{2}{3} \right)$  at the lower right corner to access the Help menu.